# <span id="page-0-0"></span>**Fibu - Fibuprotokoll - Unterschied zwischen den Ausdrucken Soll / Haben und Konto / Gegenkonto**

Dieser Artikel erklärt Ihnen gern, was der Unterschied zwischen den beiden Optionen Soll/Haben und Konto/Gegenkonto eines Ausdrucks des Fibu-Protokolles ist.

### **Wo kann man die Auswahl zwischen beiden Optionen treffen?**

- 1. Wählen Sie hierfür bitte Abrechnung
- 2. Öffnen Sie nun den Programmpunkt Fibu
- 3. Wählen Sie eine *Übergabe* aus
- 4. Klicken Sie auf bitte Drucken
- 5. Hier haben Sie die Möglichkeit zwischen *Soll / Haben* und *Konto / Gegenkonto* auszuwählen

# **Soll / Haben**

In dieser Auswertung gibt es größtenteils keine negativen Beträge. Bei einer Rechnungen ist der Debitor immer auf der Sollseite, das Ertragskonto auf der Habenseite. Bei einer Rechnungskorrektur tritt dies umgekehrt auf. Demnach ist das Ertragskonto ist nun auf der Sollseite und der Debitor auf der Habenseite.

#### Beispiel:

Bewohner A bekommt eine Rechnung von über 400 €. Bei der Übergabe erscheint der Selbstzahler als Debitor in der Spalte SOLL. (Selbstzahler SOLL der Einrichtung 400 € bezahlen) Das Ertragskonto der Einrichtung erscheint in der Spalte HABEN.

Die Rechnung des Bewohners wird nachträglich korrigiert. Er bekommt 50 € zurück. Bei der Rechnungskorrektur erscheint nun die Einrichtung auf der SOLL-Seite und der Bewohner auf der HABEN-Seite. (Die Einrichtung SOLL dem Selbstzahler 50 € bezahlen)

Dadurch entstehen keine negativen Beträge. (Diese können nur entstehen, wenn ein Storno besteht). Lediglich der Debitor und das Ertragskonto werden getauscht, je nachdem, ob es sich um eine Rechnung oder Rechnungskorrektur handelt.

# **Konto / Gegenkonto**

Einige Fibu-Schnittstellen fordern die Logik, dass in der Spalte Konto IMMER der Debitor erscheint. In der Spalte Gegenkonto immer das Ertragskonto. Das hat zur Folge, dass in dieser Ansicht auch Minusbeträge angezeigt werden.

#### Beispiel:

Bewohner A bekommt eine Rechnung von über 400 €. Bei der Übergabe erscheint der Selbstzahler als Debitor in der Spalte Konto mit 400 €. Das Ertragskonto der Einrichtung erscheint in der Spalte Gegenkonto.

Die Rechnung des Bewohners wird nachträglich korrigiert. Er bekommt 50 € zurück. Bei der Rechnungskorrektur erscheint der Debitor (Selbstzahler) weiterhin in der Spalte Konto. Diesmal iedoch mit - 50 €.

# Verwandte Artikel

- [Fibu Fibuprotokoll](#page-0-0)  [Unterschied zwischen den](#page-0-0)  [Ausdrucken Soll / Haben und](#page-0-0)  [Konto / Gegenkonto](#page-0-0)
- [Fehlendes Bankkonto für die](https://wissen.medifoxdan.de/pages/viewpage.action?pageId=3376351)  [FiBu](https://wissen.medifoxdan.de/pages/viewpage.action?pageId=3376351)
- [Fehlendes Debitorenkonto](https://wissen.medifoxdan.de/display/MAKB/Fehlendes+Debitorenkonto)
- [Export an Finanzbuchhaltung](https://wissen.medifoxdan.de/display/MAKB/Export+an+Finanzbuchhaltung)
- [Entschlüsselung von](https://wissen.medifoxdan.de/pages/viewpage.action?pageId=21693664)  [verschlüsselten](https://wissen.medifoxdan.de/pages/viewpage.action?pageId=21693664)
- [Fehlerprotokollen in dakota.le](https://wissen.medifoxdan.de/pages/viewpage.action?pageId=21693664)
- [Pflegevisitenprotokoll anlegen](https://wissen.medifoxdan.de/display/MSKB/Pflegevisitenprotokoll+anlegen) [Finanzbuchhaltung - FiBu An](https://wissen.medifoxdan.de/pages/viewpage.action?pageId=590595)  [welcher Stelle kann ich die](https://wissen.medifoxdan.de/pages/viewpage.action?pageId=590595)  [Nummer des Habenkonto für](https://wissen.medifoxdan.de/pages/viewpage.action?pageId=590595)  [die Bank umstellen?](https://wissen.medifoxdan.de/pages/viewpage.action?pageId=590595)
- [Buchungstexte für die](https://wissen.medifoxdan.de/pages/viewpage.action?pageId=590565)  [Finanzbuchhaltung](https://wissen.medifoxdan.de/pages/viewpage.action?pageId=590565)
- [Zahlungen importieren](https://wissen.medifoxdan.de/display/MSKB/Zahlungen+importieren)
- [Neue Leistung anlegen und](https://wissen.medifoxdan.de/display/MSKB/Neue+Leistung+anlegen+und+abrechnen)  [abrechnen](https://wissen.medifoxdan.de/display/MSKB/Neue+Leistung+anlegen+und+abrechnen)

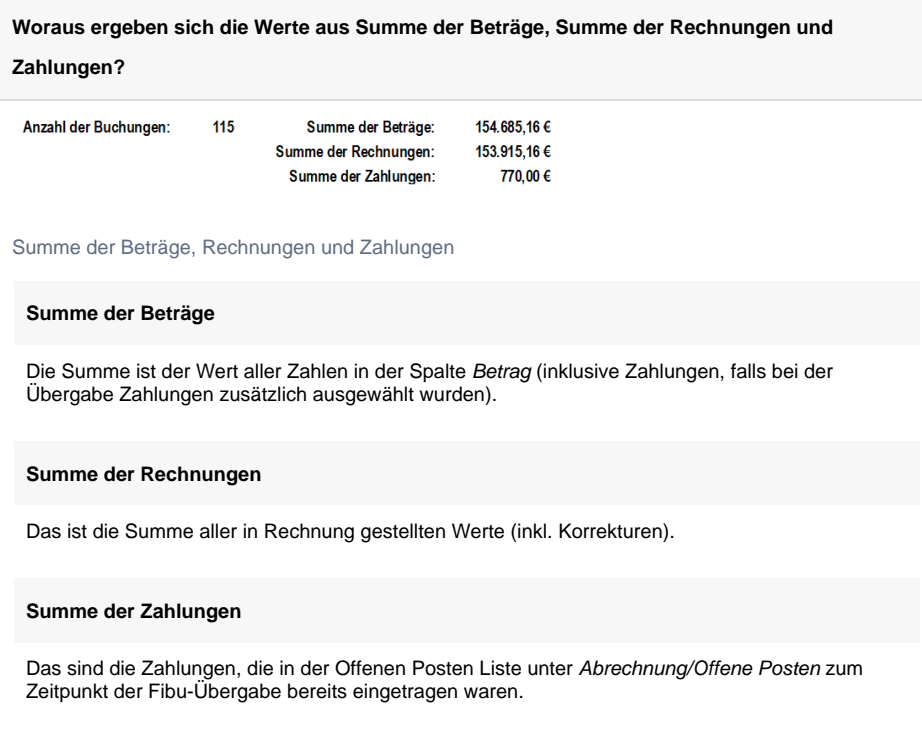